# **KOVGIS EVALD Munitsipaalmaade moodul**

## Kasutusjuhend ametnikule

**EVALD** 

V030519

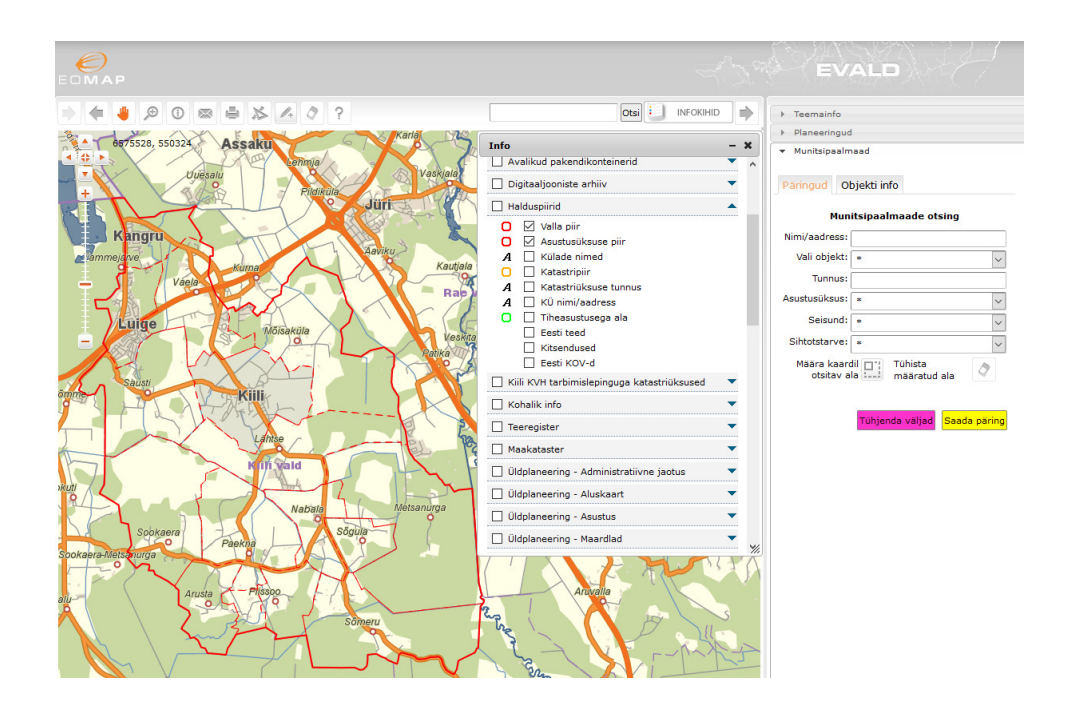

OÜ Geodata Arendus

2019

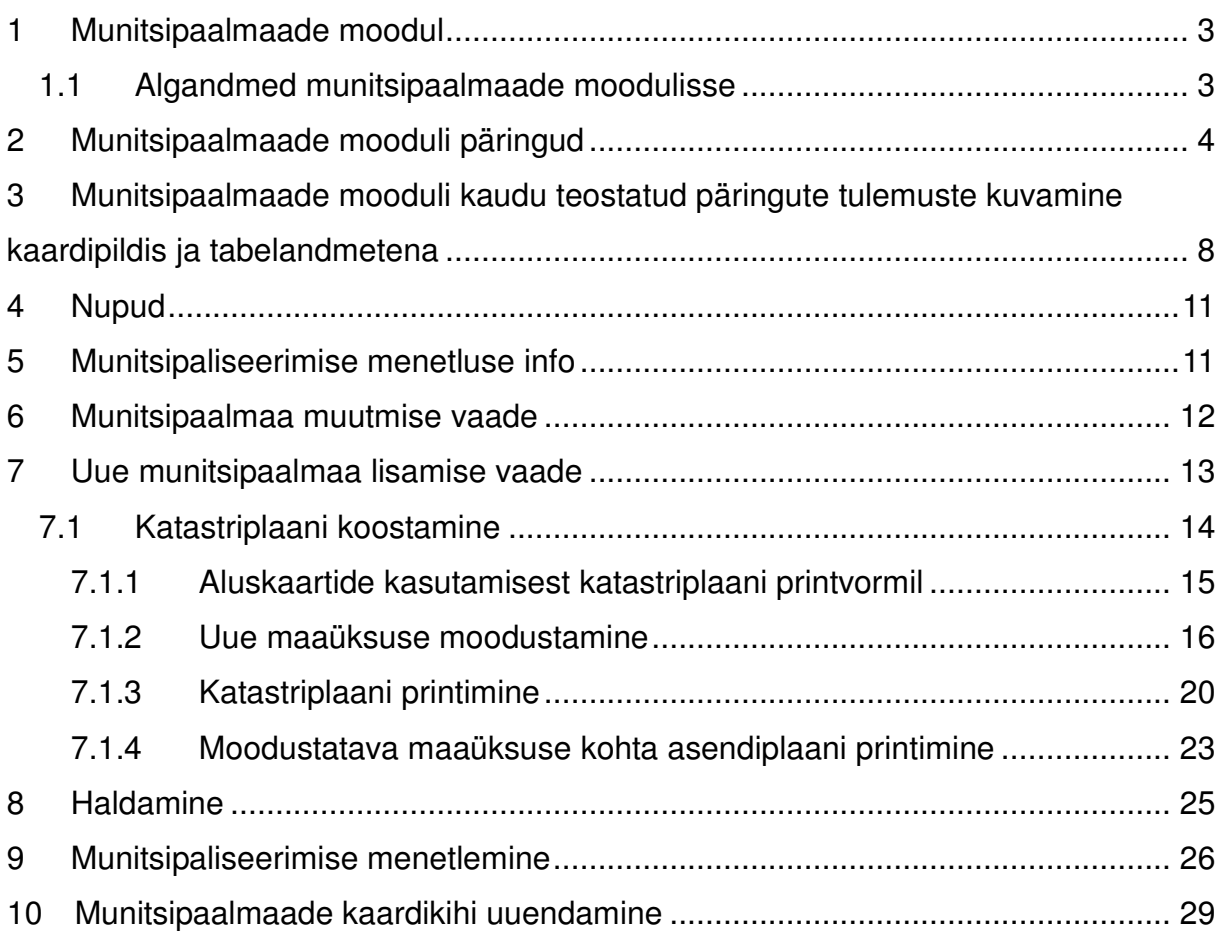

#### **1 Munitsipaalmaade moodul**

Munitsipaalmaade mooduli kasutamise peamisteks eesmärkideks on:

- omada selget ülevaadet kohaliku omavalitsuse omandis olevatest maadest ja reformimata maadest, samuti võõrandatud munitsipaalmaadest;
- vormistada plaani- ja kaardimaterjali alusel, ilma väljastpoolt teenust sisse ostmata, kohalike teede ja –tänavate, aga ka muude maaüksuste, munitsipaliseerimiseks vajalikke katastriplaane;
- hallata maade munitsipaliseerimise menetlusprotsessi (nii KOV-i enda poolt teostatavaid kui ka vajadusel väljastpoolt ostetavaid mõõdistusi – nt üksustele, millel piirinaabrid puuduvad);
- hallata munitsipaalmaadega seotud õigusi ja kohustusi (nt isikliku kasutusõiguse lepinguid);
- võimaldada nii ametnike kui soovi korral ka avaliku tsooni kasutajatel näha maade munitsipaliseerimise menetlusprotsessi kulgu ka kaardipildis;
- võimaldada **ametnike tsoonis** mistahes munitsipaalmaade päringu tulemustele vastavad originaalfailid üles leida ja huvitatud osapoole jaoks \*.zip kujul kokku pakkida funktsiooni Kõik failid abil.

Munitsipaalmaade moodulisse sisenemiseks valige moodulite **Valikust Wunitsipaalmaad** 

#### **1.1 Algandmed munitsipaalmaade moodulisse**

Vajame vaid kohaliku omavalitsuse registripidajalt KOV-le kuuluvate munitsipaalmaade nimekirja katastritunnuste loeteluna Exceli formaadis, nt kujul:

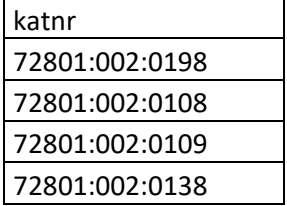

#### **2 Munitsipaalmaade mooduli päringud**

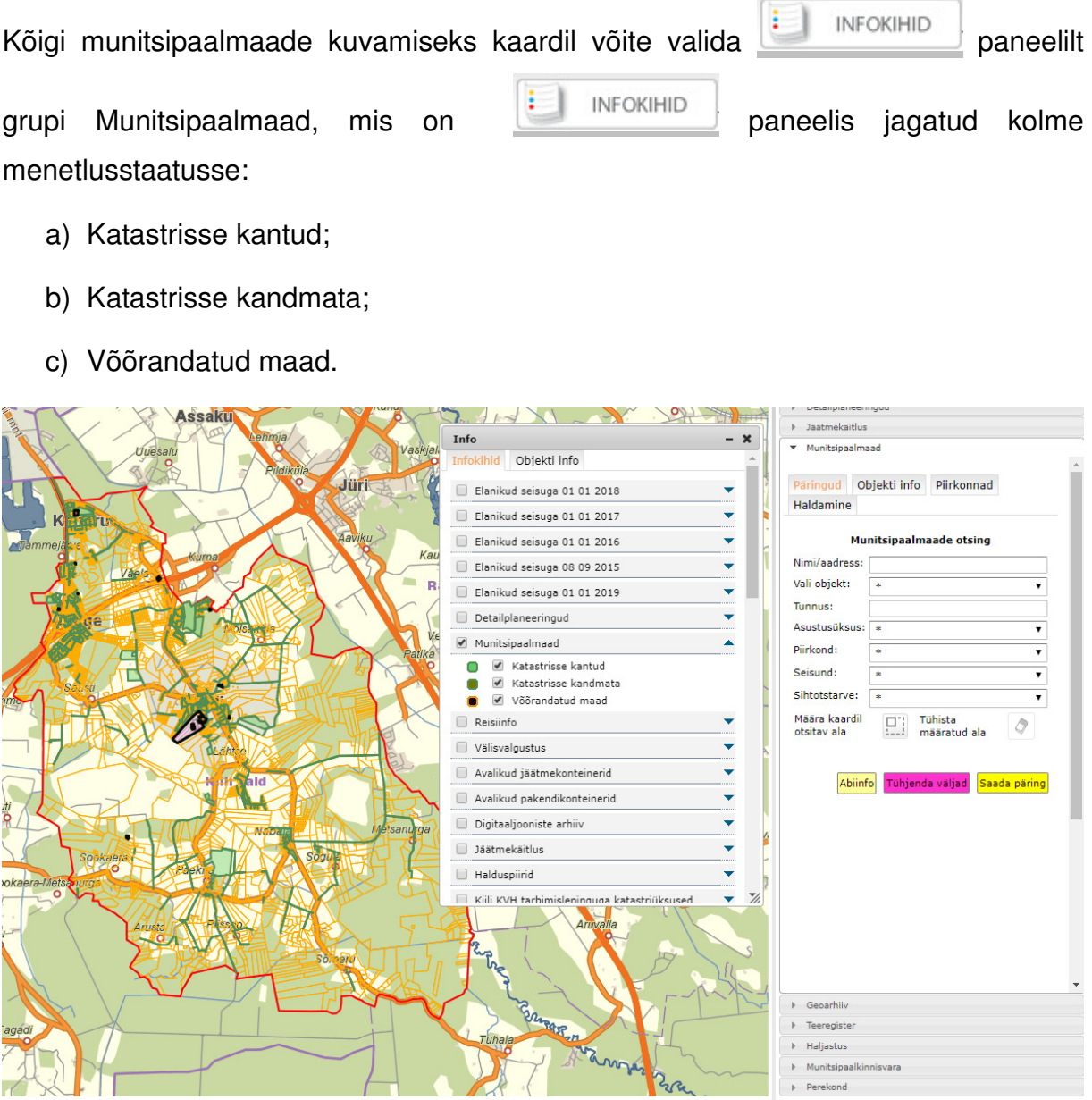

Samuti on munitsipaalmaid võimalik leida ilma munitsipaalmaade moodulisse sisenemata infopäringu **1999** nupu abil, kui parempoolsel paneelil on avatud munitsipaalmaade moodul.

Avage munitsipaalmaade moodul, sisestage otsingu parameetrid või jätke väljad tühjaks.

Väli "Nimi/aadress" – piisab, kui sisestada nimetuse osa (nt "Kur") ning vajutada päringu teelesaatmiseks "Enter" klahvi ja otsingumootor pakub kõik võimalikud

#### vasted.

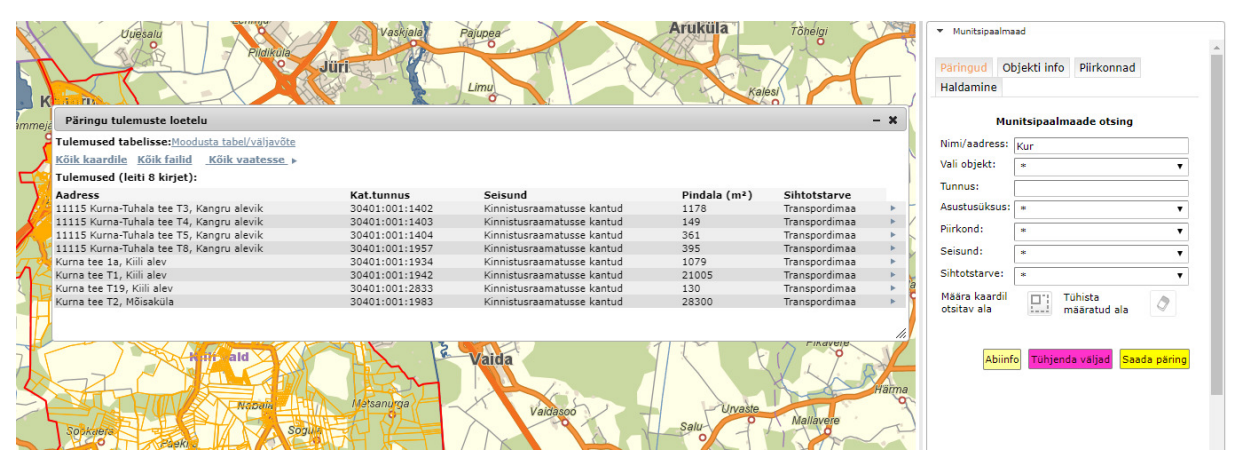

**Rippmenüü "Vali objekt"** – annab kõigi munitsipaalmaade loetelu tähestikulises järjekorras. Arvatavasti sulgeme selle rippmenüü, kui tarbetult dubleeriva lähiajal (täpselt sama tähestikuline loetelu tekib kaardipildile ka ilma mingeid päringukriteeriume määramata, vajutades vaid nuppu Saada päring,

Väli "Tunnus" – siia tuleb kopeerida katastritunnus täies ulatuses ning vajutada päringu teelesaatmiseks "Enter" klahvi.

**Rippmenüü – "Asustusüksus"** on võimalik kasutada munitsipaalmaid eristava kriteeriumina neil klientidel (vallad), kellel on erinevaid asustusüksuseid.

**Rippmenüü – "Seisund"** kajastab maade menetlusseisundit. Päringufiltrite valikus on:

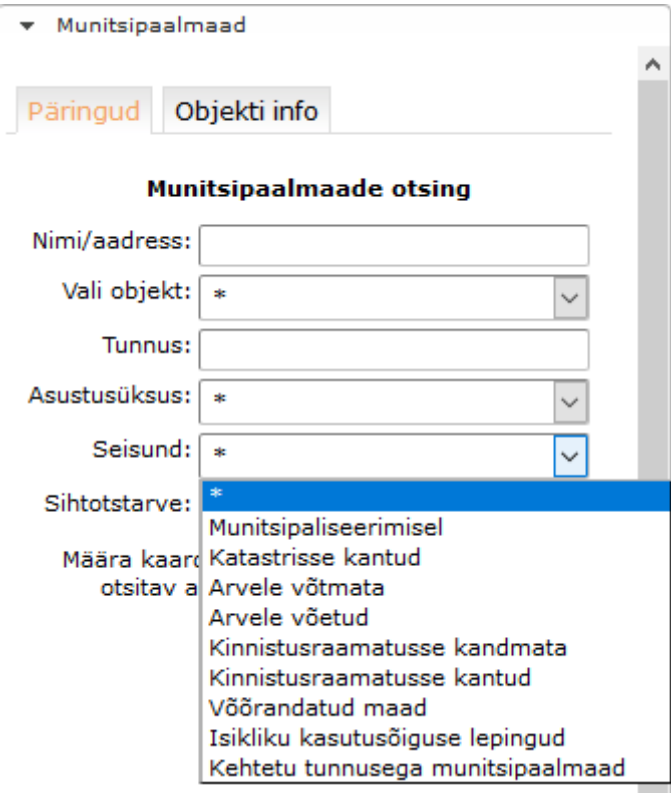

**Rippmenüü – "Sihtotstarve"** kajastab munitsipaalmaade sihtotstarbeid. Päringufiltrite valikus on:

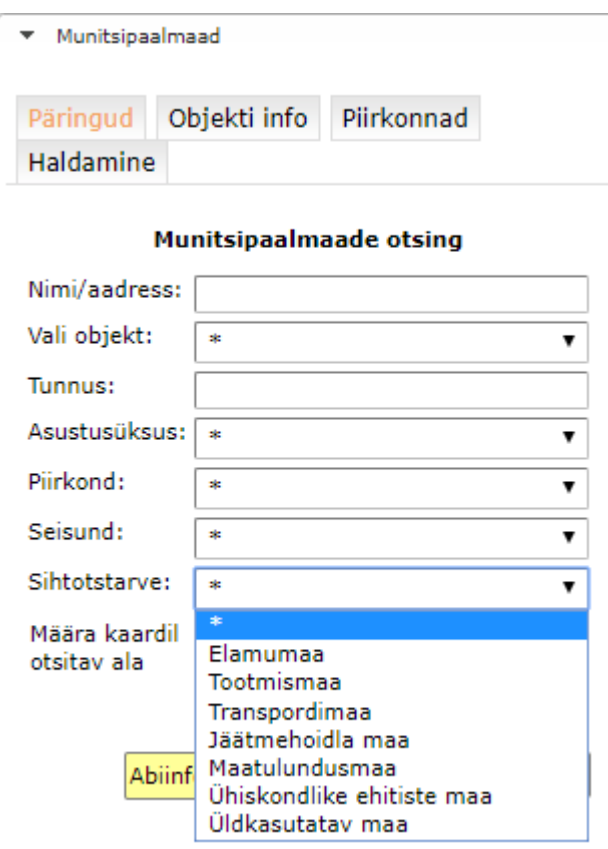

Päringuid on võimalik teostada ka kombineerituna, nt pärida üheaegselt nii tootmismaid kui ärimaid.

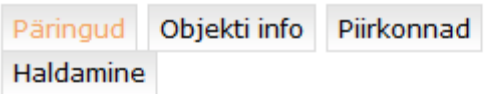

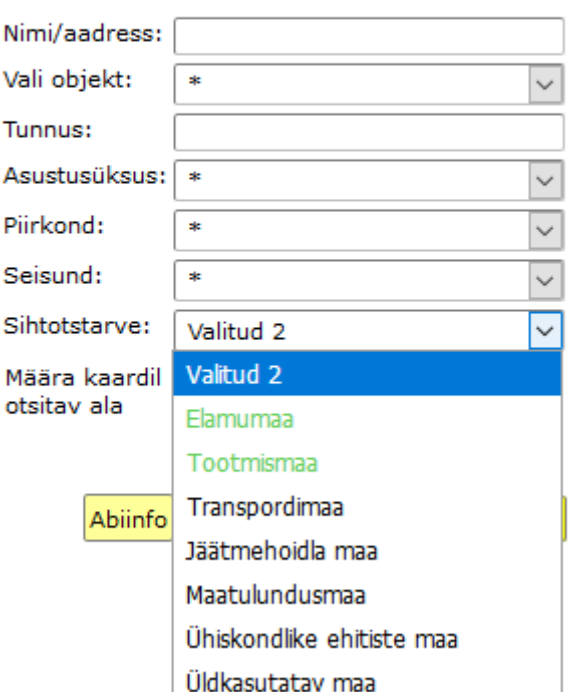

#### Munitsipaalmaade otsing

**Mingi konkreetse piirkonna päringufiltrina** soovitame aga hoopis kasutada nuppu

Määra kaardil  $\Box$ ;<br>otsitav ala [111], mille puhul joonistate ise huvipakkuva ala piiri ja teete päringu. Ala joonistamise lõpetab vasaku hiireklahvi topeltklikk.

Päringu käivitamiseks täidetavalt väljalt on kõige lihtsam vajutada täitmise järgselt

"Enter" klahvi. Samuti käivitab mistahes päringu Saada päring nupule vajutamine.

Otsingu tulemusi võib aknas ühekaupa lehitseda. Sellisel juhul kuvatakse kaardile valitud munitsipaalmaa ala ning parempoolsele objekti info lehele munitsipaalmaa andmestik.

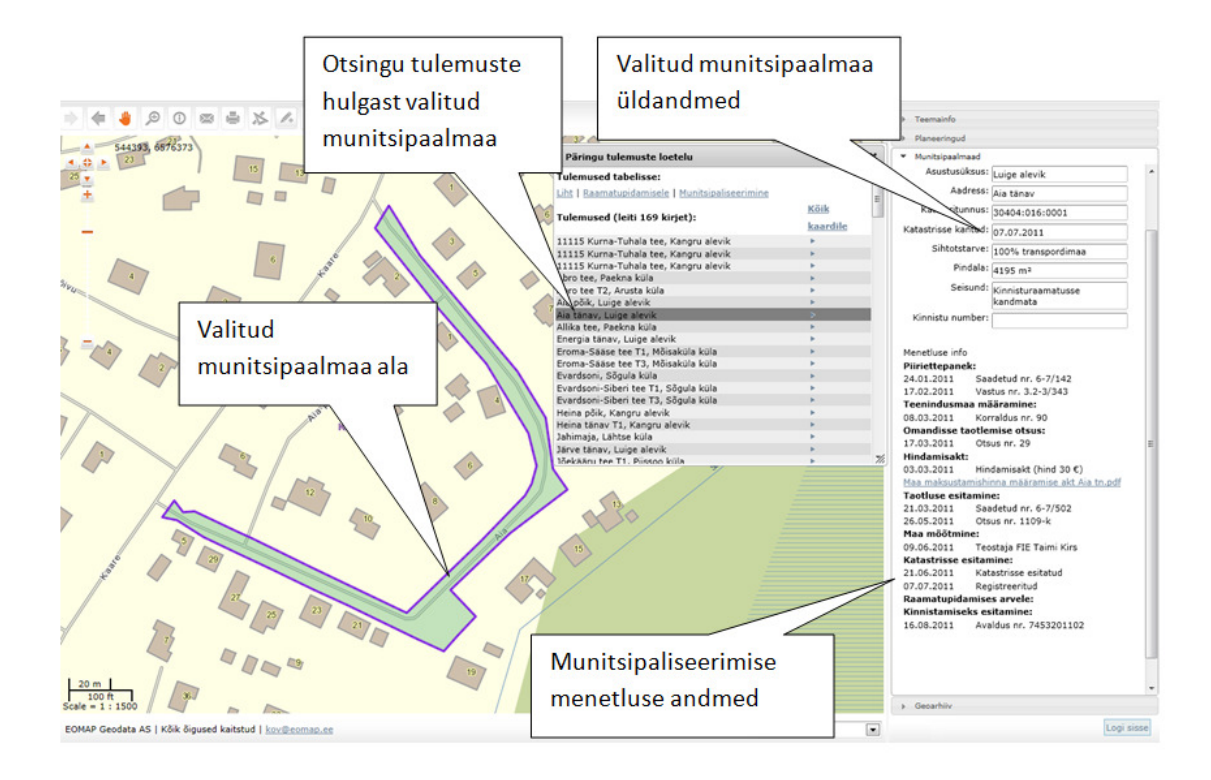

### **3 Munitsipaalmaade mooduli kaudu teostatud päringute tulemuste kuvamine kaardipildis ja tabelandmetena**

Valige moodulite valikust munitsipaalmaad, teostage päring ilma päringufiltreid rakendamata ja andke saadud tulemusele käsk **Köik vaatesse** . Sel juhul kuvatakse kõik leitu kaardile ning kaardivaate skaalat muudetakse nii, et kõik munitsipaalmaad oleksid ka nähtavad. Juhul, kui annate käsu **Köik kaardile >** avanevad kaardipildis munitsipaalmaad teie lahtioleva kaardipildi ulatuses ja ülejäänud jäävad vaatest välja.

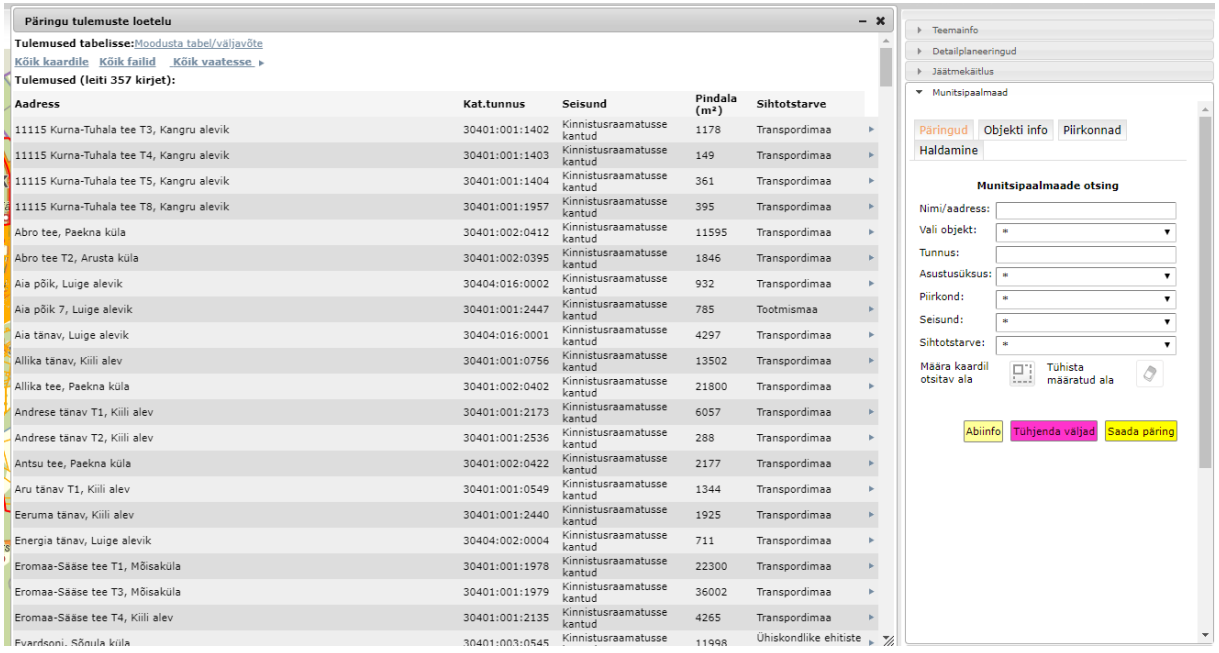

Samuti on väga oluliseks funktsiooniks **Köik failid ·**, mis võimaldab ametnike tsoonis mistahes päringu tulemustele vastavad menetlusdokumendid ja originaalfailid üles leida ja huvitatud osapoole jaoks \*.zip kujul kokku pakkida.

Päringu tulemusi on võimalik suunata tabelisse.

Moodusta tabel/väljavõte - Päringu tulemuste vahetabel, mida on võimalik salvestada \*.xls või \*.csv failina

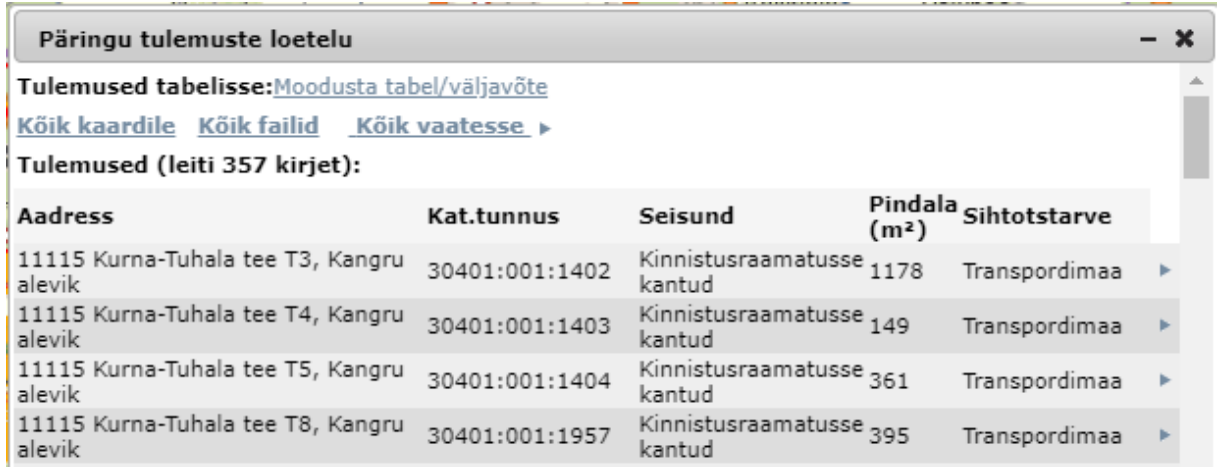

Tulemused tabelis sõltuvad kasutatud päringufiltritest. Kasutajal on võimalik valida, milliseid tulemusi ta soovib oma tabelväljundis näha. Tabelväljundis kuvatakse vaid need andmetulbad, millele on kasutaja jätnud alles algseadistatud "linnukese". Algseadistuses on igale kasutajale vaikimisi aktiveeritud kõik andmetulbad. Programm jätab meelde kasutaja viimase tabeleelistuse ja pakub järgmisel korral

### tabelväljundisse sama infot, mis viimasel kasutamisel.

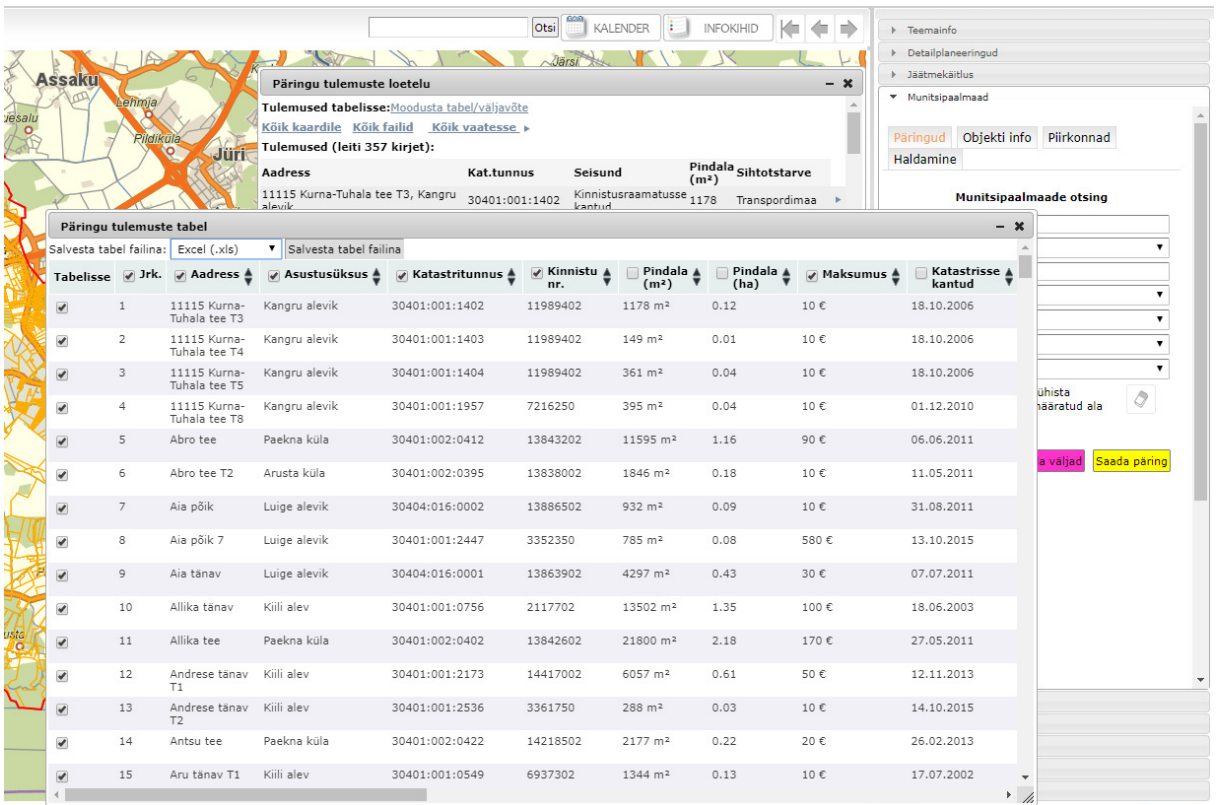

### Munitsipaalmaa objekti info leht:

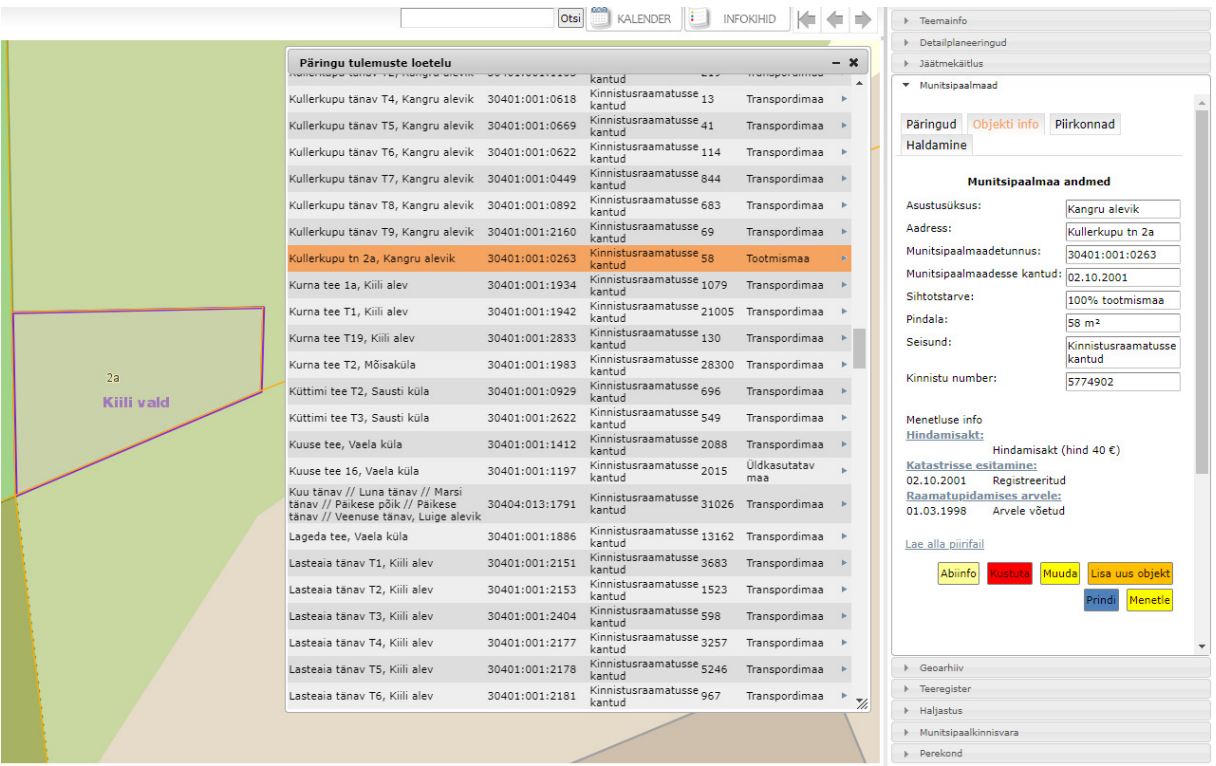

Munitsipaalmaa objekti info lehel on nähtavad munitsipaalmaa üldandmed, menetluse info ning ruumikuju (kaardil).

#### **4 Nupud**

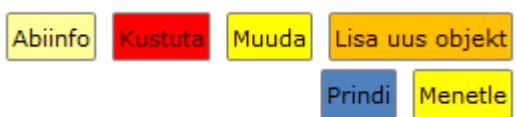

Abiinfo kuvab abiinfo lehe ja juhendid.

võimaldab kogu munitsipaalmaa infosüsteemist kustutada.

**Muuda** avab munitsipaalmaa üldandmete muutmise lehe (vt pikemalt juhendi punktist 7).

**Menetle** avab eraldi aknas munitsipaliseerimise menetlemise etapid (vt pikemalt juhendi punktist 6).

Lisa uus objekt võimaldab uue munitsipaalmaa sisestamise alustamist (vt pikemalt juhendi punktist 8).

**Prindi** võimaldab loodud ruumikujuga munitsipaalmaa väljatrükkimist katastriplaanil (vt pikemalt juhendi punktist 8.1.3).

Nupud tekivad objekti info lehele vaid juhul, kui ametnikule on mooduli muutmise õigus antud.

#### **5 Munitsipaliseerimise menetluse info**

Munitsipaliseerimise menetluse info on ülevaatlikkuse mõttes koondatud kokku munitsipaalmaa vaate ekraani parempoolsesse serva.

Siin on võimalik näha läbitud menetluse etappe koos kogu olulise infoga, samuti faile, kui ametnik on nende avalikustamise lubanud.

Menetluse info Piiriettepanek: 09.05.2013 Saadetud nr. 6-7/697 24.05.2013 Vastus nr. 8-3/2013/2283 Andrese tn T1.pdf Teenindusmaa määramine: 04.06.2013 Korraldus nr. 201 Omandisse taotlemise otsus: 20.06.2013 Otsus nr. 39 Kiili VV 20.06.2013 otsus nr 39.pdf Hindamisakt: Hindamisakt (hind 50 $\epsilon$ ) Taotluse esitamine: 26.06.2013 Saadetud nr. 6-7/1018 24.07.2013 Otsus nr. 1-1/1359-k 1-11359-k-24.07.2013 Andrese tänav T1.ddoc Katastrisse esitamine: 18.10.2013 Katastrisse esitatud 12.11.2013 Registreeritud Raamatupidamises arvele: 19.11.2013 Kiri raamatupidamisele 31.12.2013 Arvele võetud Kinnistamiseks esitamine: 05.12.2013 Avaldus nr. 12783201302 Isikliku kasutusõiguse lepingud: 05.09.2014 Taotlus nr. JV-MAA-1/3938 24.09.2014 Leping nr. 4210 Andrese tn T1.pdf notar MM 240914 101549.ddoc

Menetluse info ekraanil kuvatakse etapid ametnikule linkidena. Neid kasutades on ametnikul võimalik minna otse selle etapi lehele, mis talle huvi pakub.

#### **6 Munitsipaalmaa muutmise vaade**

Vajutades nuppu Muuda, tekib võimalus muuta munitsipaalmaa üldisi andmeid:

- asustusüksust
- nime ja aadressi
- ruumikuju

Ruumikuju muutmise lihtsustamiseks kuvatakse kaardile katastripiirid ning ringpiiri nurgapunktid.

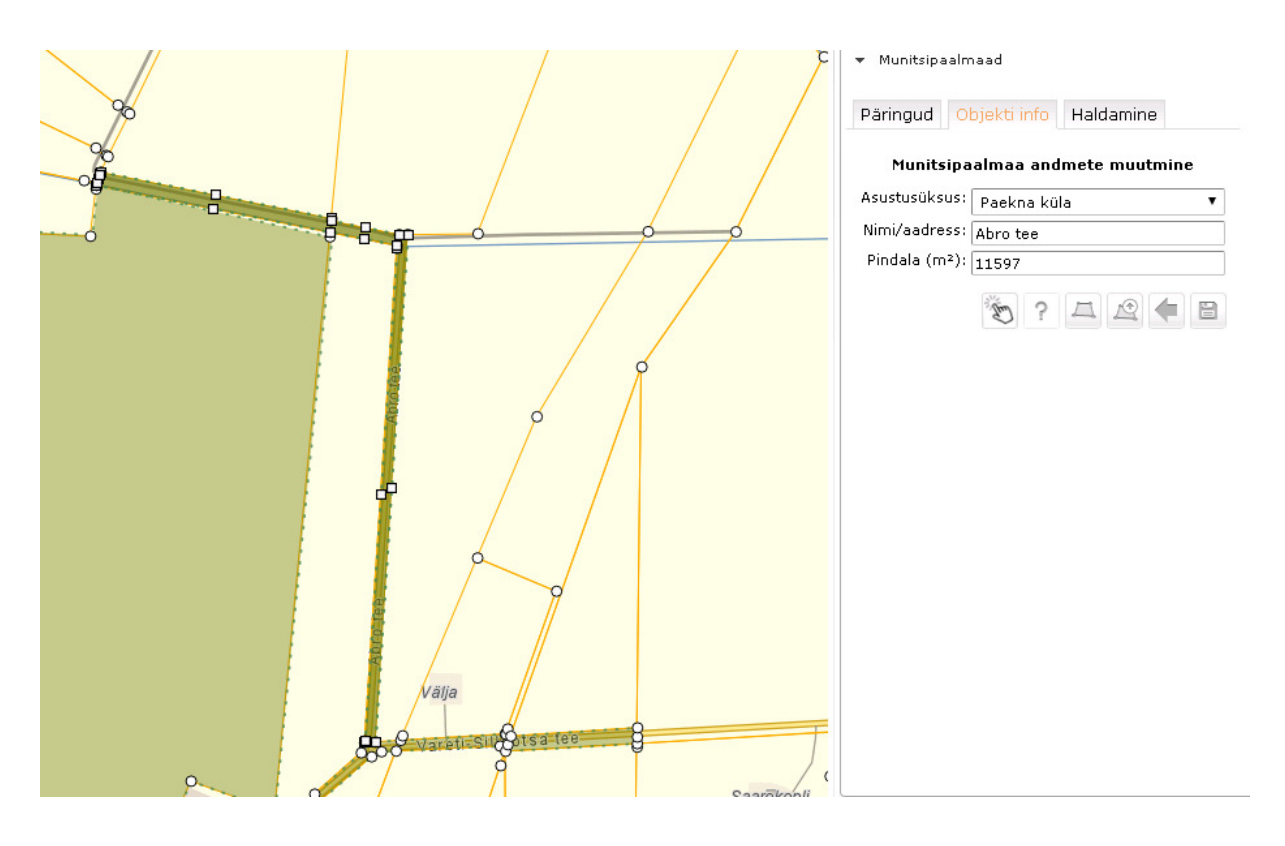

#### **7 Uue munitsipaalmaa lisamise vaade**

Vajutades nuppu Lisa uus objekt, tekib võimalus lisada infosüsteemi uue munitsipaalmaa andmestik. Valige asustusüksus ning kaart avatakse automaatselt õiges piirkonnas. Sisestage nimi/aadress ja joonistage ruumikuju või laadige üles fail nurgapunktide koordinaatidega.

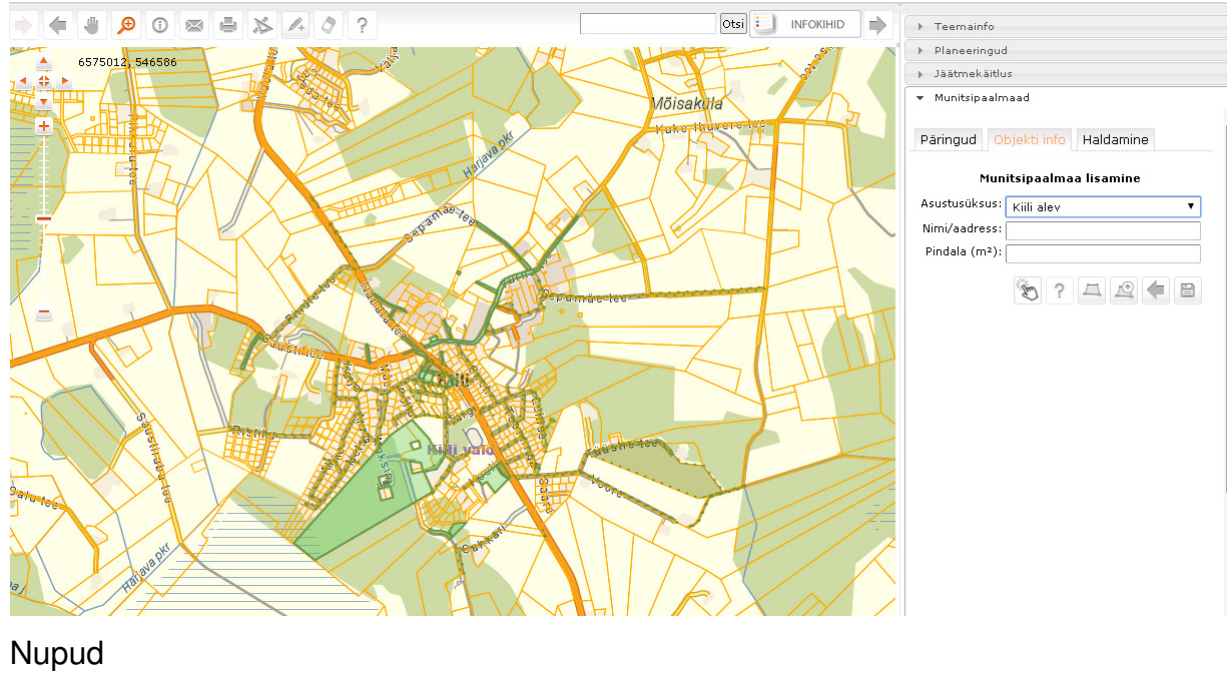

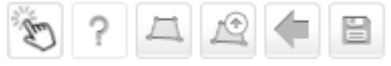

 võimaldab valida suletud reformimata maa kontuuri uueks moodustatavaks katastriüksuseks ilma vajaduseta seda piiri ise kaardile joonistada

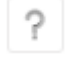

avab abiinfo lehe, sealjuures võimaluse avada värskeima juhendi versiooni

joonista piir kaardile

 lae piirifail (võimalus sisse lugeda mõnes muus tarkvaras moodustatud piirifail \*txt vormingus)

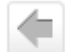

mine tagasi

salvesta

#### **7.1 Katastriplaani koostamine**

KOVGIS EVALD-i munitsipaalmaade moodulis on igal kasutajal võimalik ja lausa soovitav vormistada plaani- ja kaardimaterjali alusel reformimata maid (eelkõige teede- ja tänavate aluseid) munitsipaalomandisse. Maakataster ootab ja aktsepteerib KOVGIS EVALD-is tehtud katastriplaane.

Taustast:

Vabariigi Valitsuse määruse 29.04.1997 nr 88 (Plaani- või kaardimaterjali alusel katastriüksuse moodustamise kord, RT I 1997, 35, 542, punkt 16) alusel fikseeritakse kohaliku omavalitsuse otsuses katastriüksuse pindala ning kõlvikuline jaotus. Selguse huvides lisame siia väljavõtte nimetatud korrast ehk mis peab sisalduma maaüksuse moodustamise otsuses:

Punkt 16. Plaani- või kaardimaterjalil määratud piirid kinnitatakse kohaliku omavalitsuse otsusega, milles fikseeritakse:

1) katastriüksuse number plaani- või kaardimaterjalil ja aadress (asukoht);

2) katastriüksuse sihtotstarve;

3) katastriüksuse moodustamise õiguslik alus (viitega maareformi seaduse vastavale sättele -ostueesõigusega või enampakkumisega erastamine, tagastamine, munitsipaliseerimine, riigi omandisse jätmine);

4) tagastamise, ostueesõigusega erastamise, munitsipaliseerimise ja riigi

omandisse jätmise korral isik, kelle omandisse katastriüksus läheb;

5) katastriüksuse pindala ning kõlvikuline jaotus;

6) katastriüksuse maksustamishind või ostueesõigusega erastamise korral seaduse sätestatud juhtudel 1993. a. maksustamishind ja katastriüksuse müügihind (näidates eraldi ära kasvava metsa maksumuse).

KOVGIS EVALD-i katastriplaani printvorm ei sisalda kitsendusi, sest puudub vajadus Maa-ametis digikujul olemasoleva info paberkujul edastamiseks.

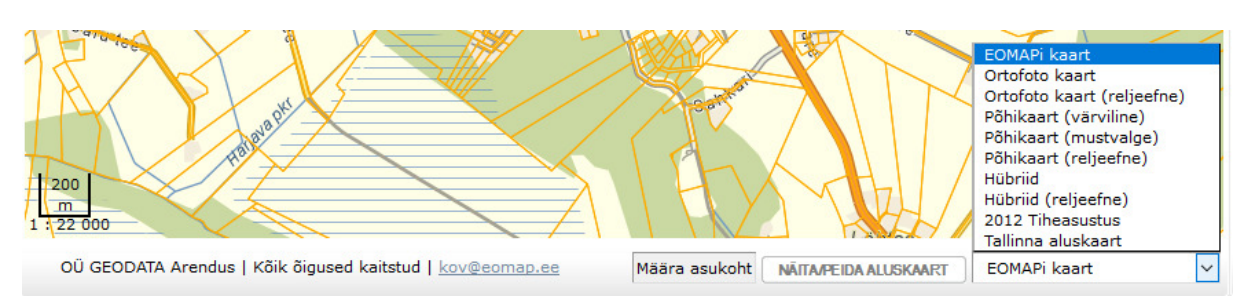

**7.1.1 Aluskaartide kasutamisest katastriplaani printvormil** 

Soovitame eelistada ortofotot (vt aluskaartide valiku jaotust lahenduse allservas). Kui väljatrükk on mõõtkavas 1:5000 või 1:10 000, võib kasutada ka mustvalget põhikaarti. Samuti soovitame väljaprindil kasutada avatuna vaid neid kihte, mis avatakse printvormi lahenduses vaikimisi (katastripiirid, moodustatava katastriüksuse piir, katastriüksuse aadress). Soovitame administreerimisliidese kaudu katastriplaanide koostamise ajaks ära muuta ka omavalitsuse piiri tähistava tingmärgi joonestiili ja värvi. Nt Kohila vallas on vastav infokiht järgmiste parameetritega:

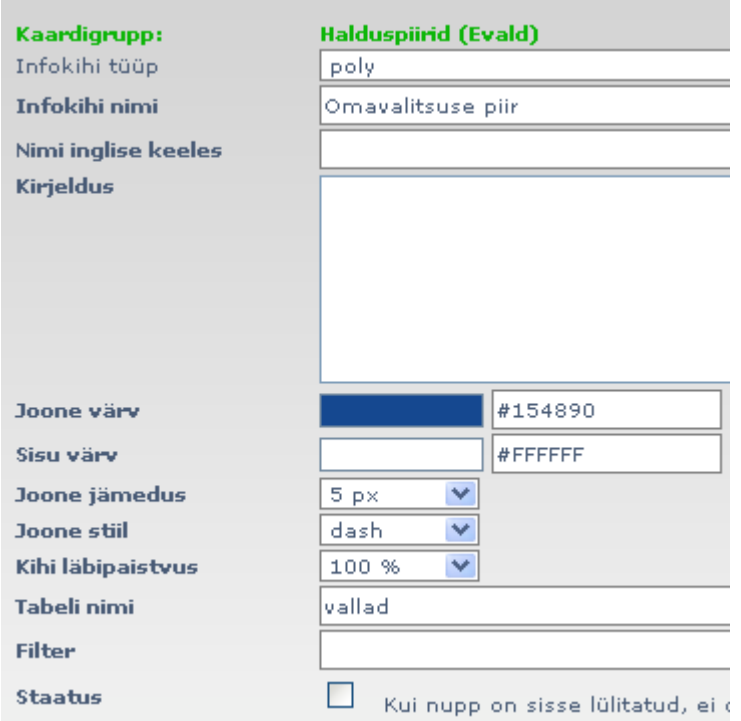

Reformimata maade kihi soovitame lõplikul printvormil välja lülitada.

#### **7.1.2 Uue maaüksuse moodustamine**

Uue objekti joonistamiseks valige esmalt rippmenüüst asustusüksus, mis toob valiku järgselt kaardipildile vastava asustusüksuse.

Seejärel lülitage infokihtide paneelilt sisse reformimata maade kiht, mis võimaldab soovitud ala paremini jälgida.

Juhul, kui moodustamist vajava reformimata maa üksusel on juba olemas kõik piirinaabrid ja tema kuju on sobiv katastriüksuse moodustamiseks ning temaga ei piirne mingil kujul maareformi praaksiile, saate maaüksuse moodustatud vajutades

**No. 1998** 

 nupu abil saab moodustada ka maaüksusi, mille keskel asub juba katastris registreeritud maatükk.

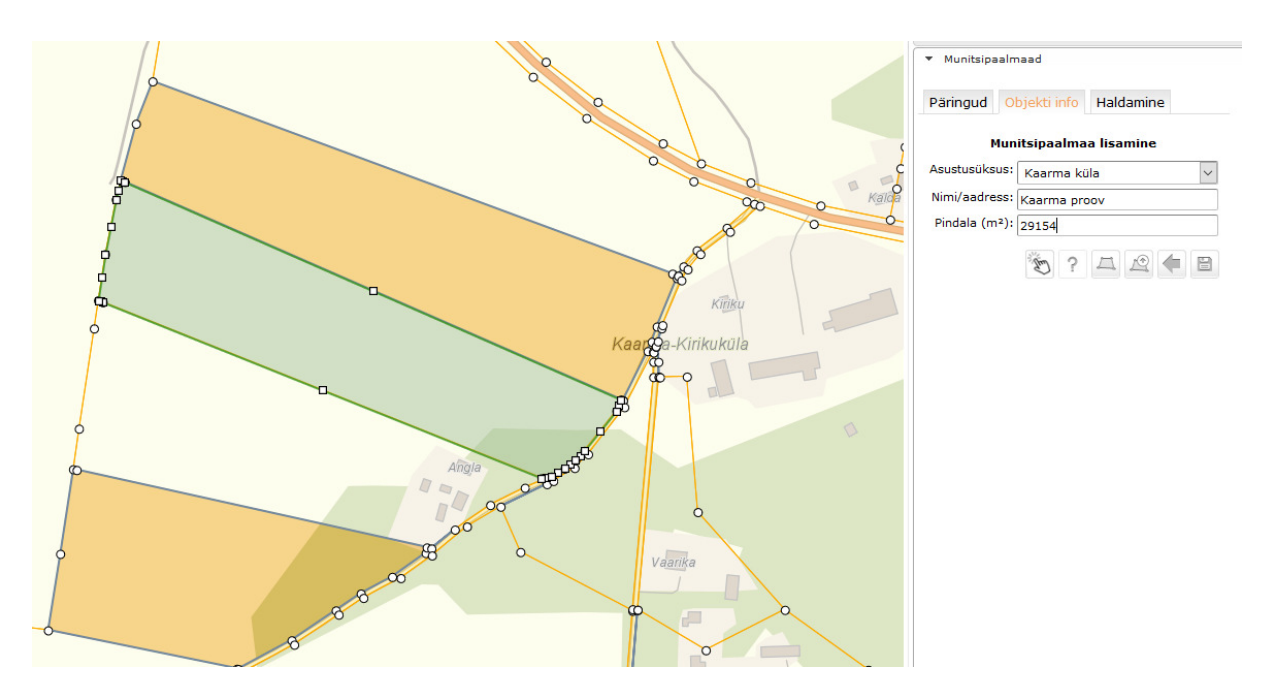

Piirifailis tekib 2 eraldi piirifaili osa

#### TOIMIK

- ; 433 2700111 Kase tänav Lääne-Saare vald Kudjape alevik
- 1 6458855.16 412875.21 03212 021
- 2 6458854.28 412887.77 03212 021
- 3 6458845.93 412887.39 03212 021
- 4 6458810.20 412885.78 03212 021
- 5 6458775.05 412883.71 03212 021
- 6 6458737.47 412881.80 03212 021
- 7 6458700.04 412879.58 03212 021
- 8 6458661.36 412878.78 03212 021
- 9 6458614.01 412877.04 03212 021
- 10 6458619.47 412861.17 03212 021
- 11 6458665.69 412863.82 03212 021
- 12 6458703.16 412865.92 03212 021
- 13 6458738.24 412867.83 03212 021
- 14 6458774.07 412869.81 03212 021
- 15 6458810.08 412871.67 03212 021
- 16 6458855.16 412875.21 03212 021

Juhul, kui on tegu keerukama kontuuriga, aktiveerige nupp .

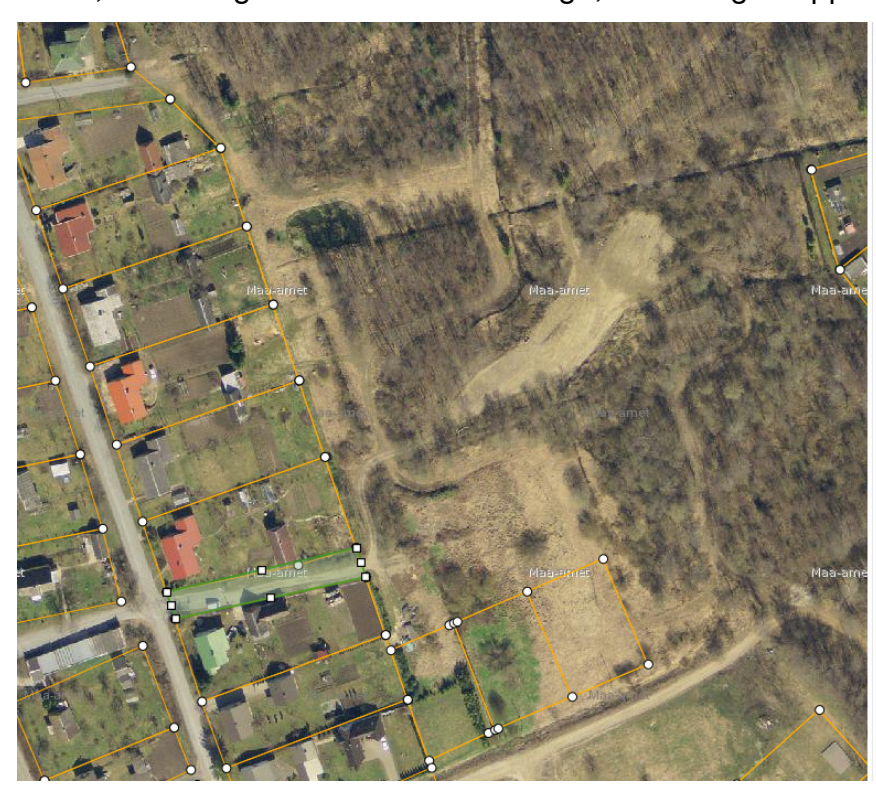

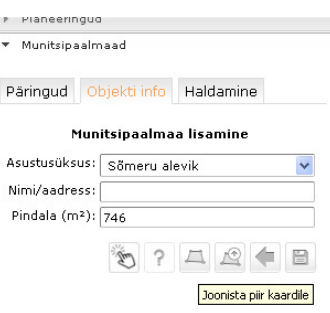

Uue maaüksuse moodustamist alustage piirkonnast, kus olemasolevate naaberüksuste piiripunktid on kõige tihedamalt koos. Selleks suurendage moodustatava üksuse ala nii, et naaberpiiripunktid oleksid kaardipildis piisavalt eristatud. Hiire liigutamisel snäpitakse punkt automaatselt lähima olemasoleva piiripunkti külge. Hiire topeltklikk lõpetab ala joonistamise ja sulgeb kontuuri. Loodud munitsipaalmaa pindala leitakse automaatselt, tulemuse saamiseks tuleb see salvestada.

**Tähtis**: Kui te olete ala joonistamise režiimis, siis kaardipildi nihutamiseks ja suurendamiseks kasutage navigeerimisnupu abi. Kui ala joonistamisel juhtus viga, joonistage ala lõpuni ja hiljem korrastage piire. Vastasel korral tuleb kõike otsast alustada.

NB! Muudatuste salvestamiseks vajutage parempoolsele nupule.

Piiri ruumikuju redigeerimiseks valige olemasoleva munitsipaalmaa

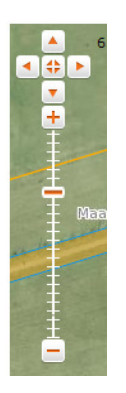

andmestiku alt nupp Muuda ja muutke asukohta või pange punkte juurde otse kaardilt. Olemasoleva piiri muutmisel nuppe vajutama ei pea. Võtke hiirega kaardile tekkivast ristiga piiripunktist ja liigutage punkt vajalikku kohta. Liigse punkti kustutamiseks viige kursoririst liigsele punktile ja vajutage klaviatuuril Delete.

Kindlasti tuleb redigeeritud töö salvestada.

Pärast loodud munitsipaalmaa katastris registreerimist, võtab infosüsteem katastrifailist munitsipaalmaa lõpliku aadressi kuju, ruumikuju, tunnuse, registreerimise aja ning pindala ning salvestab need EVALD-i andmebaasi.

Pika tee joonistamine (tee on kogupikkuses vaates liiga väike):

1. Suurenda üks tee ots aknasse.

2. Joonista ala, mida vaade veel võimaldab.

3. Salvesta

4. Vajuta Muuda . Nüüd tuleb ette ala, mille joonistasid.

5. Siin saab mööda teed liikudes punkte lisada (võta kinni ruudust, mis jääb kahe piiripunkti vahele), eelnevate asukohta muuta (ruut mis on piiripunkti peal) ja kustutada (pane hiir liigsele punktile. Sinna tekib rist ja nüüd vajuta DELETE ning liigne punkt kaob).

NB! Muutmise režiimis saab pilti AINULT hiirega nihutada ja RULLIKUGA suurendada / vähendada. Ülemise nupurea nuppe kasutada ei saa!

Kui midagi peaks valesti minema, siis soovitame salvestada ja seejärel Muuda ja kõik jätkub uuesti punktist 5.

### **7.1.3 Katastriplaani printimine**

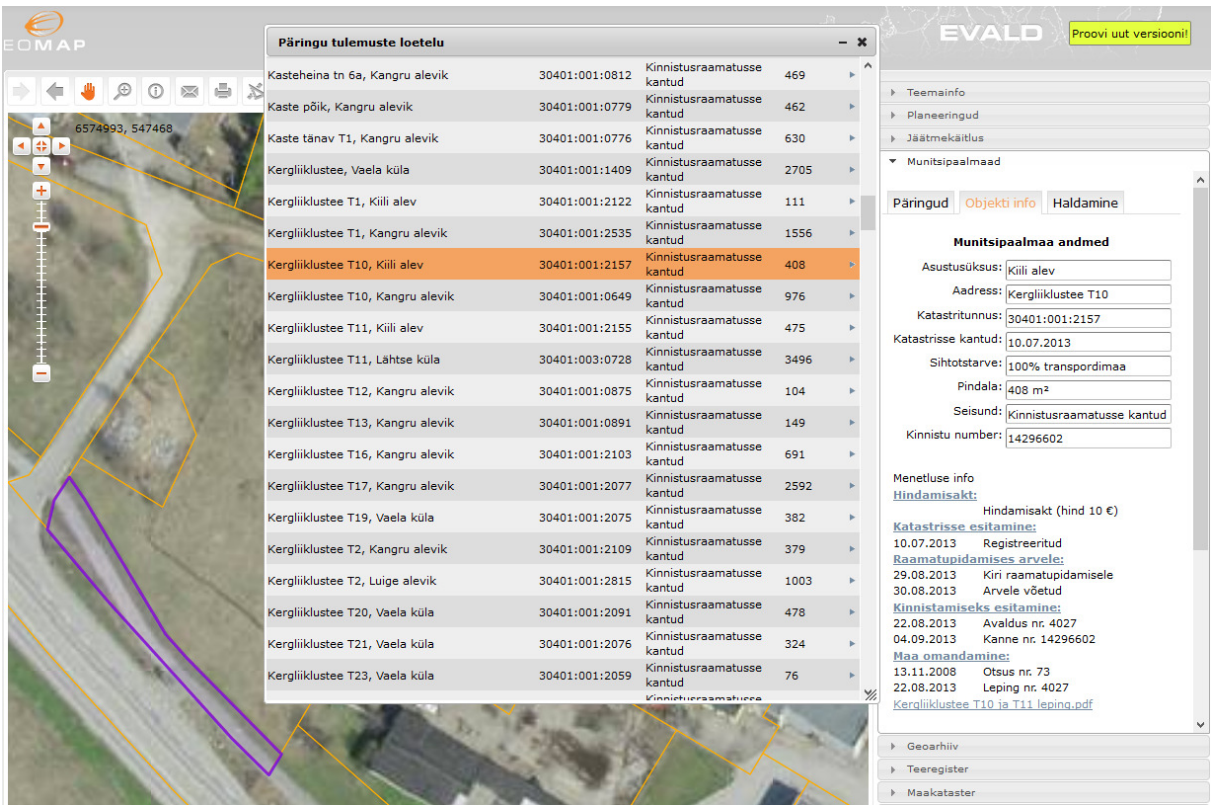

Võtke äsja punktis 2.6.3 joonistatud maaüksus või leidke mõni muu maaüksus päringu abil andmebaasist.

1. Nupp **Prindi** avab prinditava ala akna.

2. Vali maksimaalse suurusega mõõtkava, arvestades, et kogu prinditav maatükk mahub prindiala aknasse. NB! Prinditav objekt paigutatakse väljaprinditava kaardiakna

tsentrisse automaatselt.

3. Lülitage sisse vajalikud

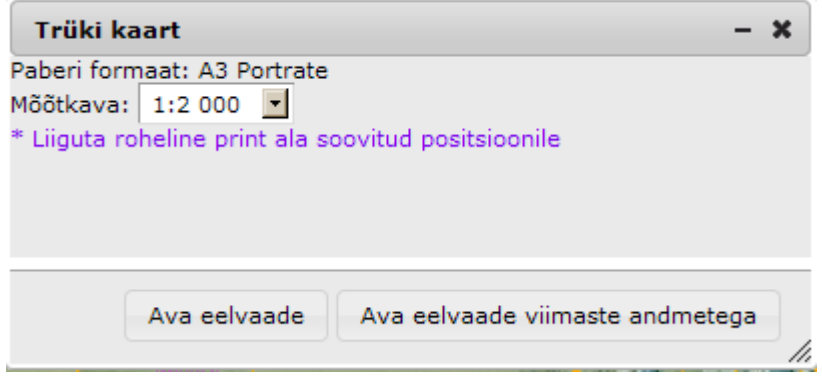

kaardikihid (kü piirid, kü tunnus on vaikimisi juba Teie eest valitud) ja kindlasti sulgege ebavajalikud kihid (nt turismiinfo, mõni teeregistri kiht)

4. Avage eelvaade

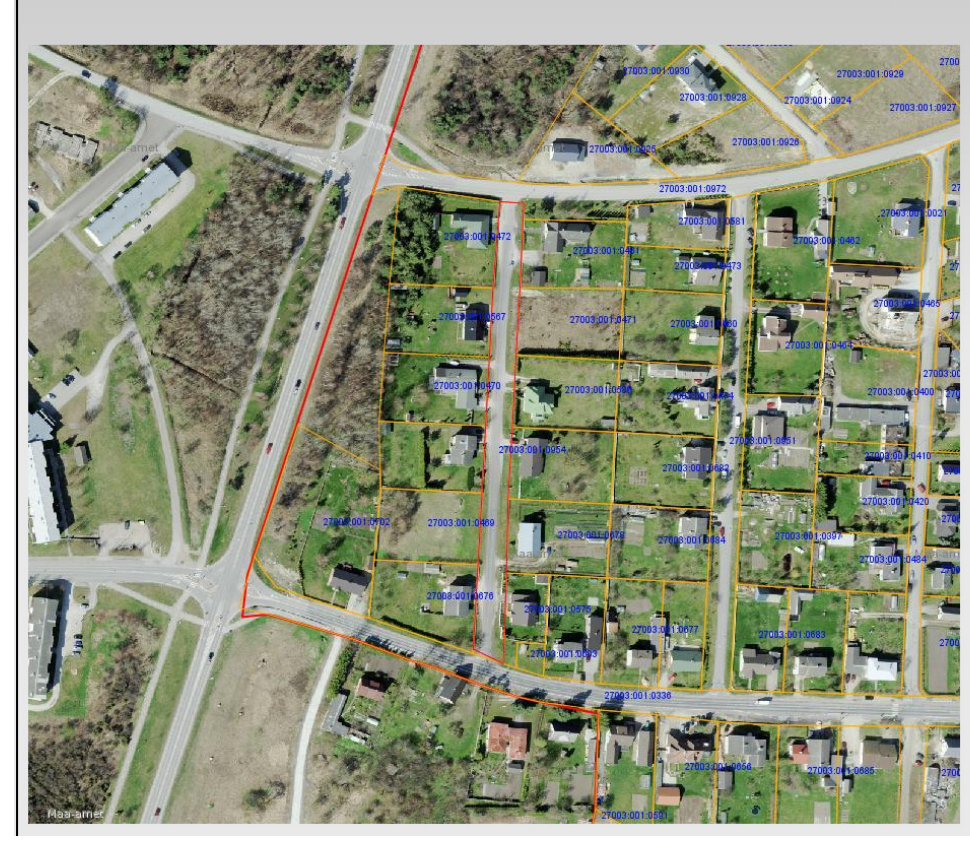

#### Redigeeri Prindi PDF

.<br>KATASTRIÜKSUSE PLAAN M 1:20 aterjali aluse Kase proov dala 3369 m<sup>2</sup> Kaardilehe nr 52.513

Moodustamise õiguslik alus: aa taotleja Kaarma vald

5. Katastriplaani printvormil täidetavatel väljadel (isikud ja ametid) on peale esmakordset väljade täitmist võimalik järgmiste kasutuskordade jaoks salvestada kõik kasutaja andmed nupu "Salvesta kasutaja andmed" abil. Sama funktsionaalsuse abil saab neid salvestatud kasutaja andmeid ka muuta (nt muutub maavanema nimi). Printvormi salvestusfunktsionaalsus on kasutajapõhine, st igal muutmisõigustega kasutajal on tema enda andmete personaalne salvestusvõimalus

6. Prindi eelvaates vajutage Redigeeri (teadaoleva infoga lahtrid täidetakse automaatselt). Avanenud redigeerimisvormil on võimalik teksti muuta või kustutada. Ridu, mille osas Te jätate andmed täitmata (näiteks ei kasuta Te eksplikatsiooni rida "Haritav maa", mille järel olevasse täidetavasse lahtrisse võib kirjutada, kuid ei pea kirjutama pindala arvuna) hilisemas \*.pdf väljundis ei kuvata. NB! Kõikide väljade sisu saate redigeerimisvormis vajadusel muuta. Muudetud prindivorm tuleb kinnitada

Kinnita muudatused

.

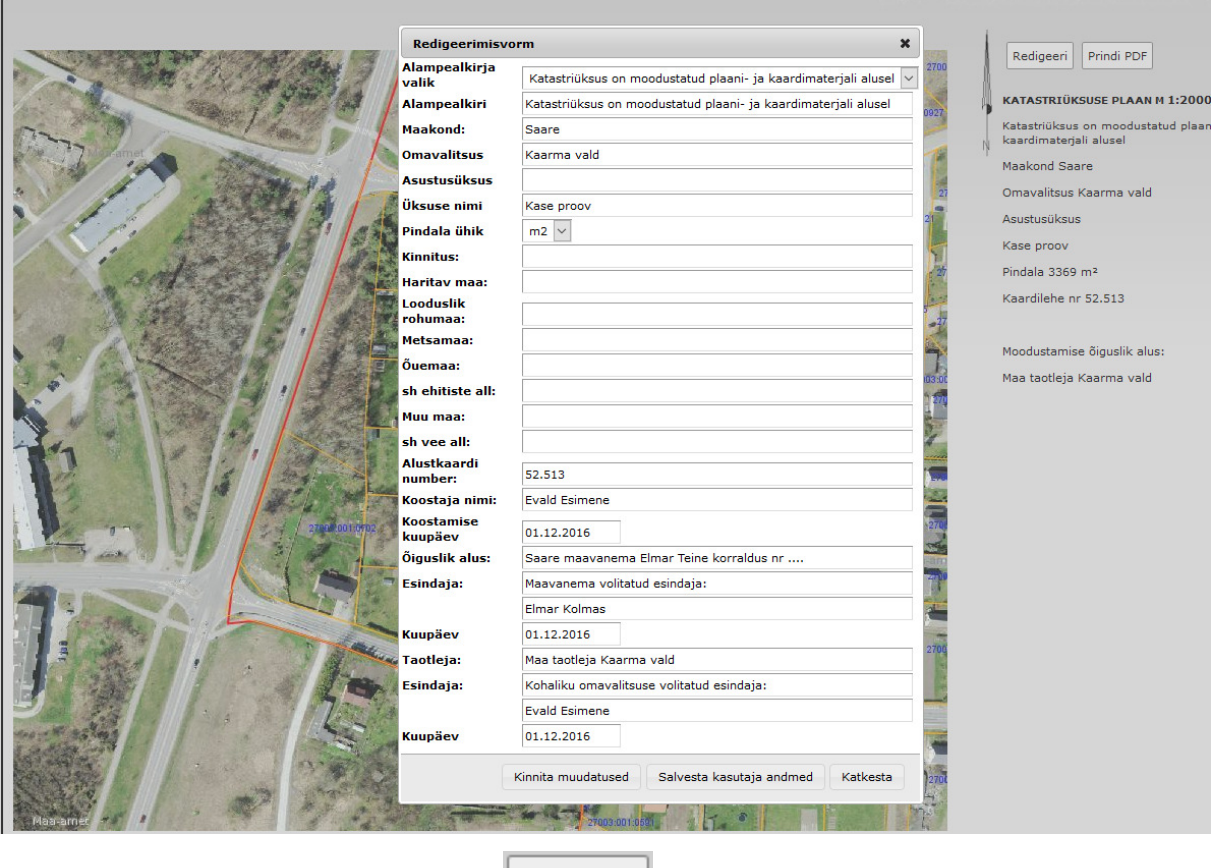

7. Kui tulemus rahuldab, siis vajuta <sup>Prindi PDF</sup>. Avanevas dialoogiaknas valige faili

salvestamiseks omale sobiv koht.

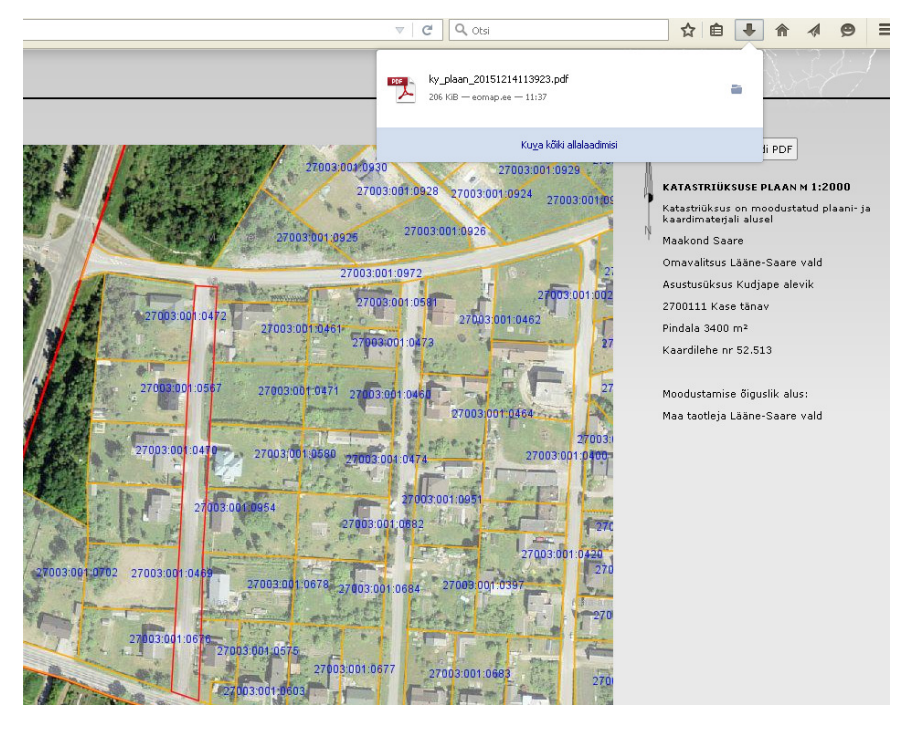

8. Nupp Lae alla piirifail genereerib katastrile vajalikus formaadis tekstifaili, milles on

vaikimisi kõigile plaani- ja kaardimaterjali alusel moodustatud maaüksuste piiripunktidele piiripunkti liik (03212) ja kulgemise viis (021).

TOIMIK

; 433 2700111 Kase tänav Lääne-Saare vald Kudjape alevik

1 6458855.16 412875.21 03212 021 2 6458854.28 412887.77 03212 021 3 6458845.93 412887.39 03212 021 4 6458810.20 412885.78 03212 021 5 6458775.05 412883.71 03212 021 6 6458737.47 412881.80 03212 021 7 6458700.04 412879.58 03212 021 8 6458661.36 412878.78 03212 021 9 6458614.01 412877.04 03212 021 10 6458619.47 412861.17 03212 021 11 6458665.69 412863.82 03212 021 12 6458703.16 412865.92 03212 021 13 6458738.24 412867.83 03212 021 14 6458774.07 412869.81 03212 021 15 6458810.08 412871.67 03212 021 16 6458855.16 412875.21 03212 021

NB! Kui moodustatav maaüksus paikneb rohkem kui ühes asutusüksuses, siis tekstifaili pealkirja genereeritakse selle asustusüksuse nimi, kuhu jääb moodustatavast üksusest kõige suurem pindala.

#### **7.1.4 Moodustatava maaüksuse kohta asendiplaani printimine**

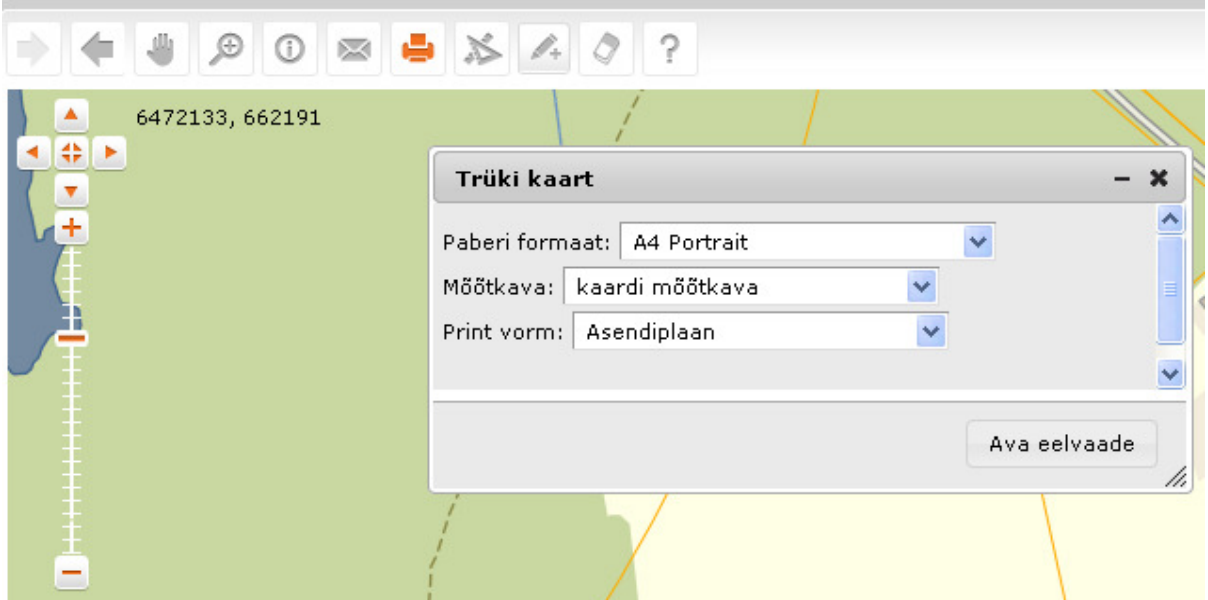

Tulenevalt maade munitsipaliseerimise protsessi asendiplaanide lihtsama koostamise vajadusest on väljatrükivormil "Asendiplaan" kasutajapõhine autocomplete funktsioon (korra sinna juba sisestatud info pakutakse välja sõna esimese tähe sisestamisel) väljadel "Asendiplaan", "Koostaja" ja "Kommentaar". See tähendab, et sõna "Asendiplaan" saate kergesti asendada sõnaga "piiriettepanek". Samuti lisandub munitsipaalmaade moodulis joonistatud maaüksuse printimisel lihtprindi asendiplaani valikus joonistatavale maaüksusel tingmärk: "Taotletav maa" ja automaatselt ka koostamise kuupäev ning nimi / aadress väljalt ka moodustatava maaüksuse nimi, mida saab vajadusel muuta. Väljatrükkide vormid on salvestatavad \*.pdf formaati. Kindlasti tuleks igasugused väljatrükid KOVGIS EVALD-ist teha \*.pdf formaadis .

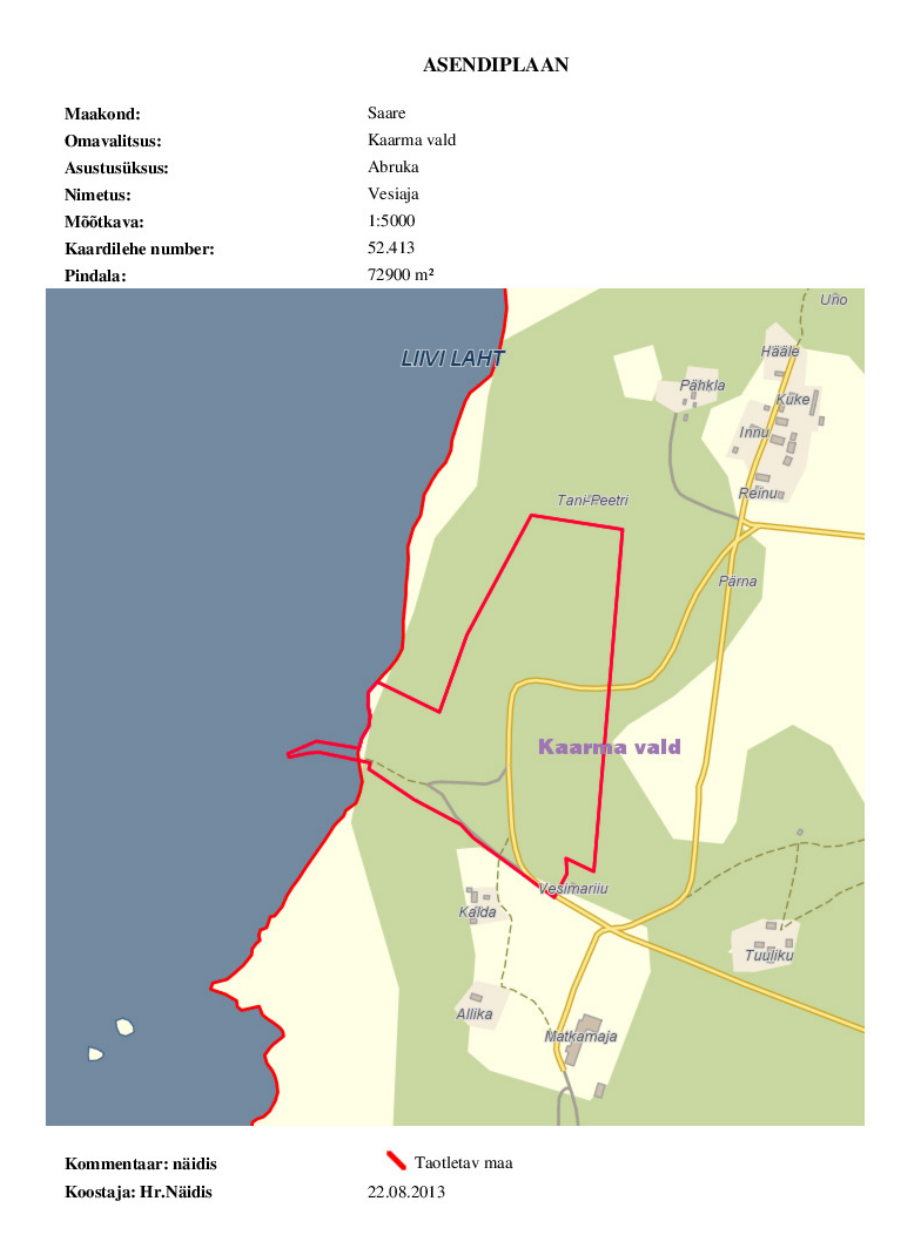

#### **8 Haldamine**

Haldamise nupu alt näete meeldetuletust, millal viimati katastriandmeid uuendati, samuti saate teha päringu <sup>Otsi uusi tunnuseid</sup>, mis kajastab viimatise katastrifaili andmete võrdlust varasemaga munitsipaalmaade osas. Kuna katastriandmed uuenevad igaöiselt, siis omab sisulist väärtust ainult nupp "Otsi uusi tunnuseid". Vt lisatud pilti

#### Munitsipaalmaad  $\overline{\phantom{a}}$

Päringud Objekti info Haldamine Süsteemis on katastriandmed seisuga 2017-05-08 Viimane munitsipaalmaade uuendamine tehti

2017-05-16

#### Otsi uusi tunnuseid

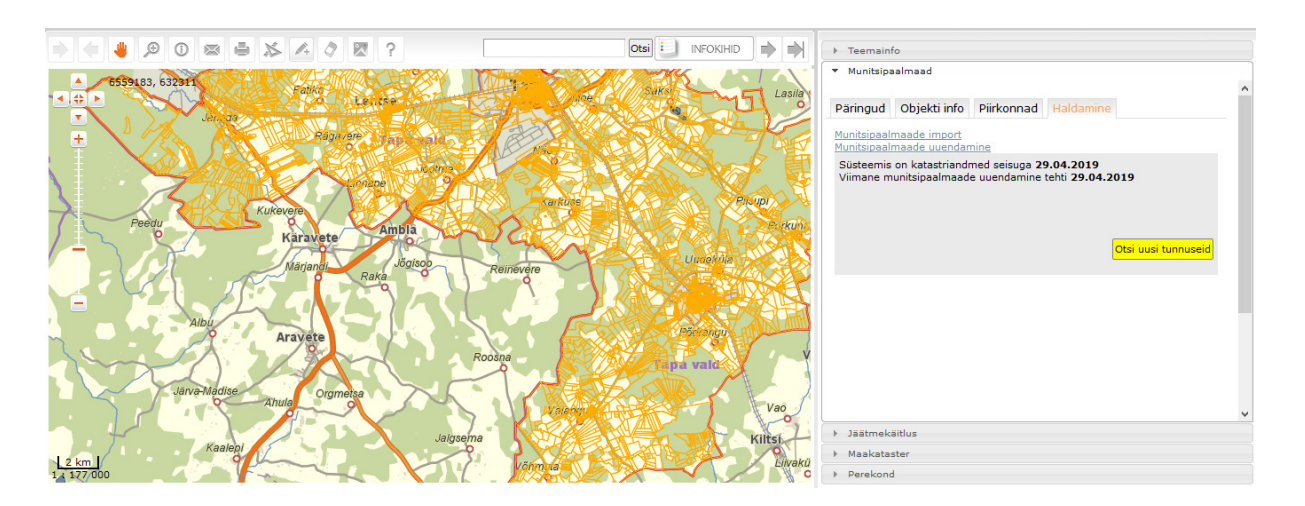

#### **9 Munitsipaliseerimise menetlemine**

Vajutades konkreetse munitsipaalmaa osas nuppu Menetle, avab menetlusprotsess nii, et ette kuvatakse töösolev menetlusetapp (kujutatud alati "Boldis") eraldi aknas. Menetluse konkreetsesse etappi jõudmiseks tuleb klikkida konkreetsel menetlusetapil.

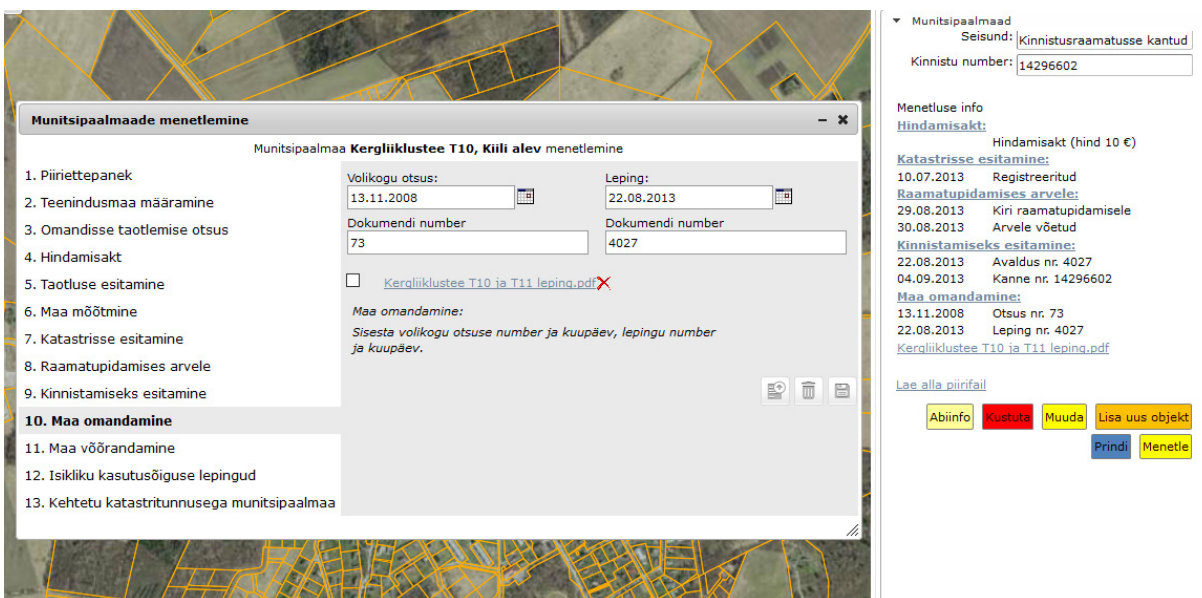

Iga etapi jaoks on eraldi alamaken vajalike sündmuste, dokumentide ja failide infosüsteemi salvestamiseks.

Ekraani vasakul pool on etapi valik, keskel konkreetse etapi andmestiku sisestamise aknad. Sisestatud ja salvestatud andmed kuvatakse sisestusaknas.

Juba sisestatud andmeid on võimalik näha ka menetluse info aknas.

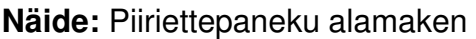

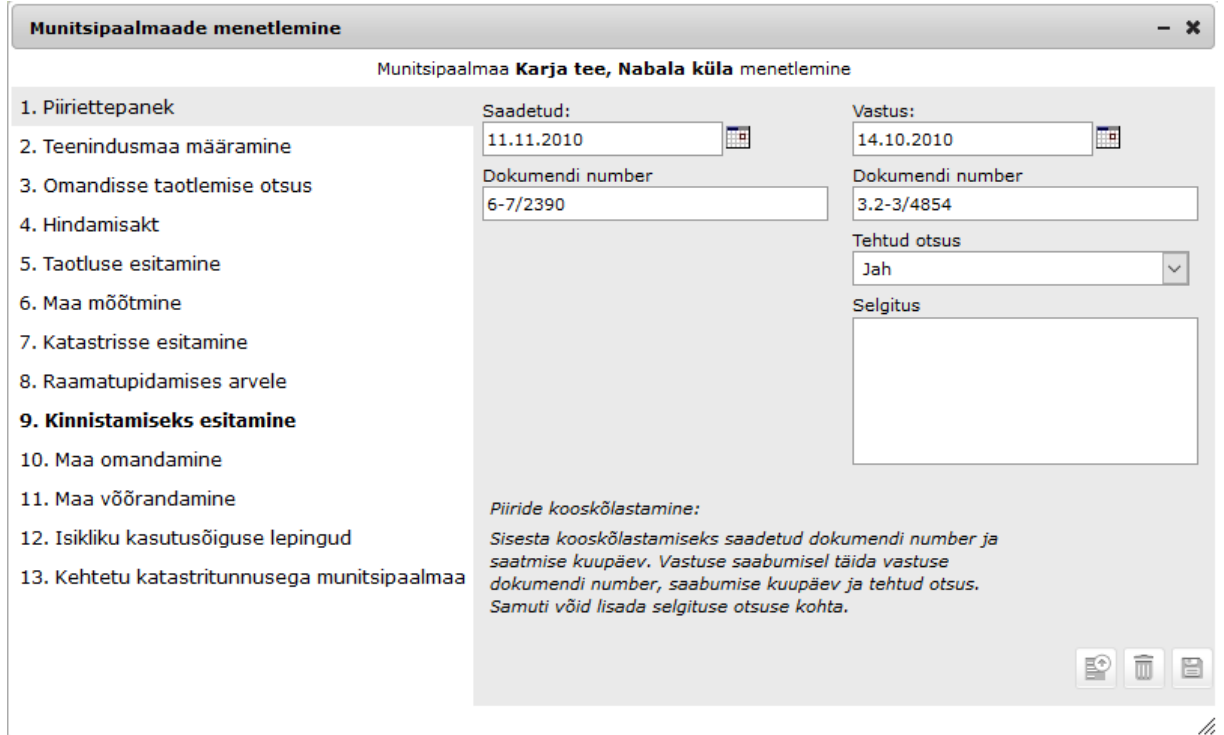

**Näide:** Taotuse esitamise alamaken

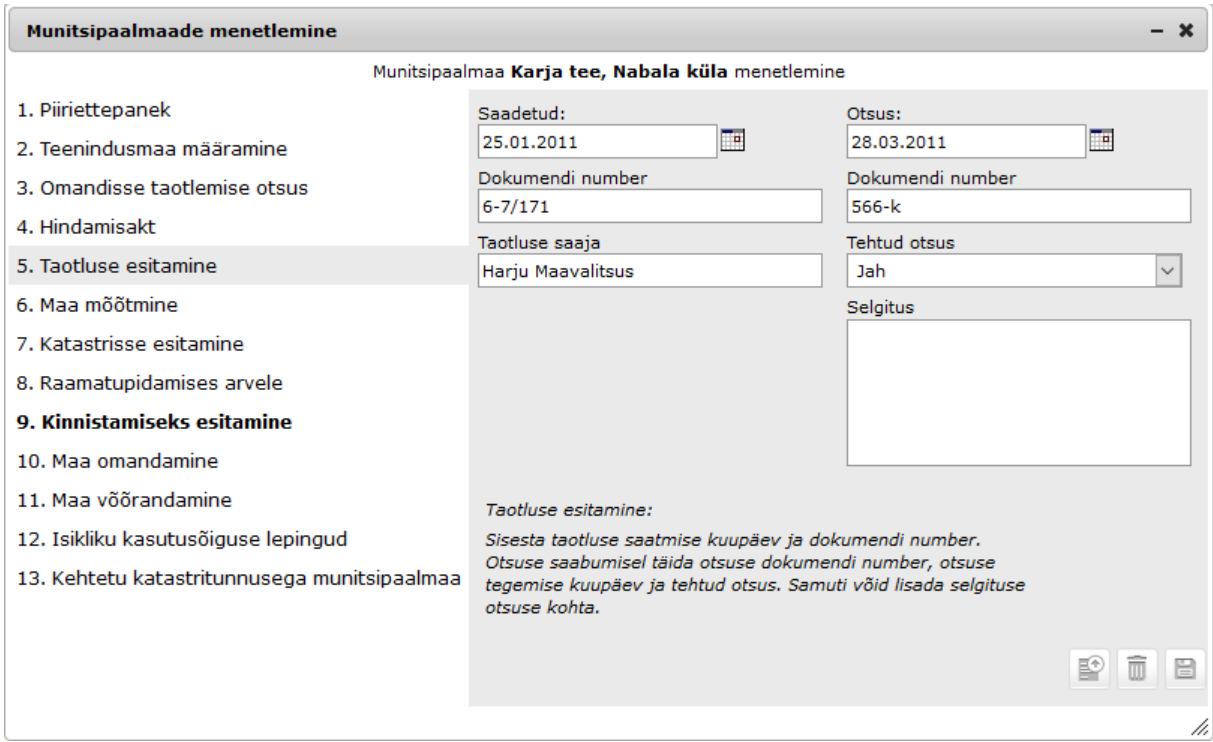

Menetluse akendesse on info sisestamine võimalik mitut moodi:

- a) vabateksti sisestamine, näiteks Taotluse saaja või Teostaja väljadesse;
- b) kuupäevade sisestamine on võimalik nii kalendrit kasutades kui ka kuupäevi otse väljale sisestades;
- c) väli Tehtud otsus sisaldab ettemääratud väärtusi jah/ei. Sellisel juhul tuleb sobiv väärtus valida rippmenüüst.

Pärast info sisestamist tuleb info **Parast info sisestamist tuleb** info nupule vajutades salvestada.

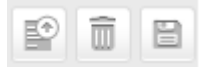

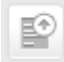

faili üleslaadimine;

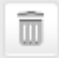

 $\Box$ 

toimingu kustutamine;

toimingu salvestamine.

"Isikliku kasutusõiguse lepingud" etapis lisandub eeltoodud nuppudele nupp, mis võimaldab lisada vajalikud failid vastava munitsipaalmaa menetluse juurde. Iga

# uue faili lisamise eel tuleb aktiveerida **+** nupp

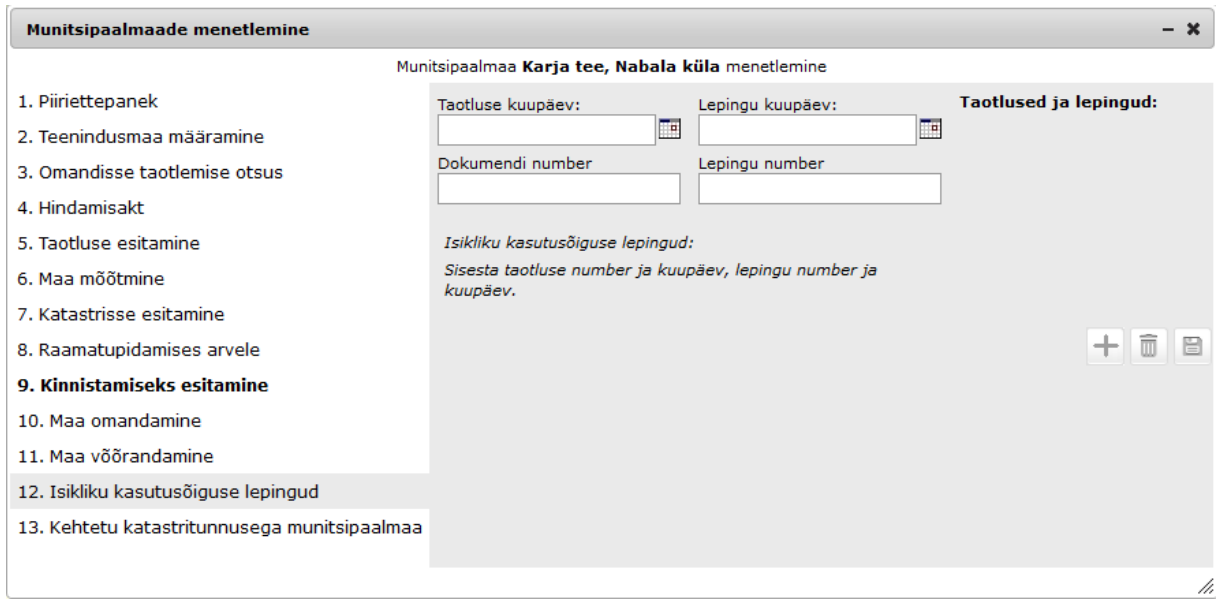

#### **10 Munitsipaalmaade kaardikihi uuendamine**

Munitsipaalmaade kaardikiht uueneb koos katastriandmete uuendamisega automaatselt kõigi alljärgnevate tingimuste täitmisel:

- a) Munitsipaalmaade moodulis on moodustamisel identse ADS nimekujuga maaüksus
- b) Moodustatavale maaüksusele on rippmenüüst valitud asustusüksuse nimi
- c) Selle moodustamisel maaüksuse ruumikuju kattub katastris registreeritud maaüksusega rohkem kui 0% ulatuses

Nt kui mingi keerukas uus munitsipaalmaa on tekkinud läbi täppismõõdistamise piisab, kui teete lihtsa 3 piiripunktiga munitsipaalmaa reformimata maal moodustatava maaüksuse sees.

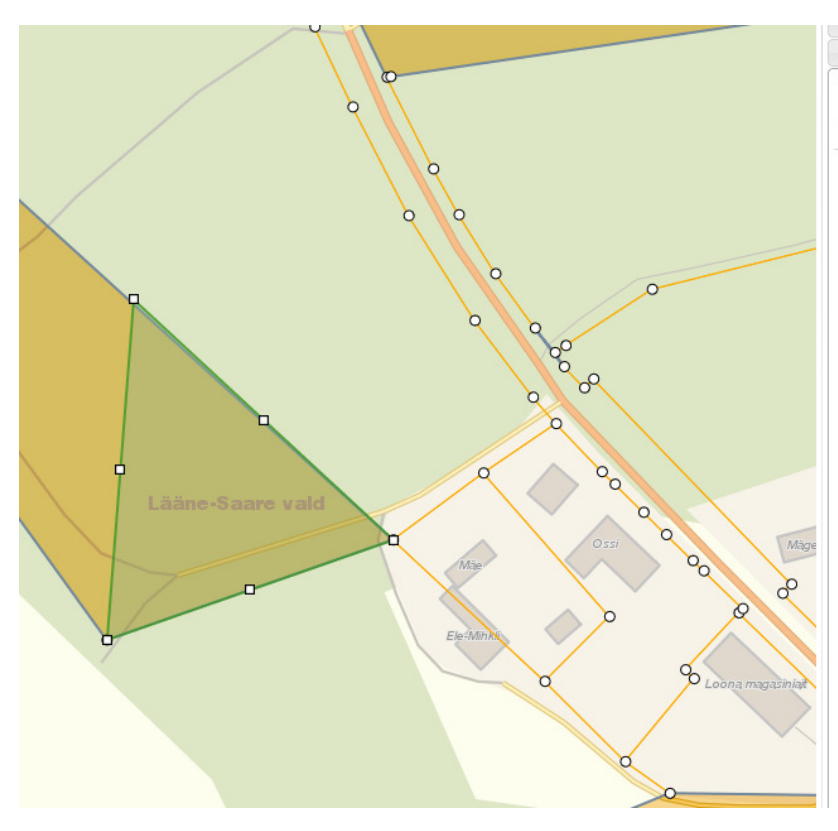

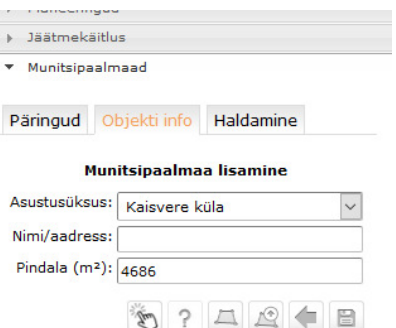